# **User manual for Ksix Smartwatch**

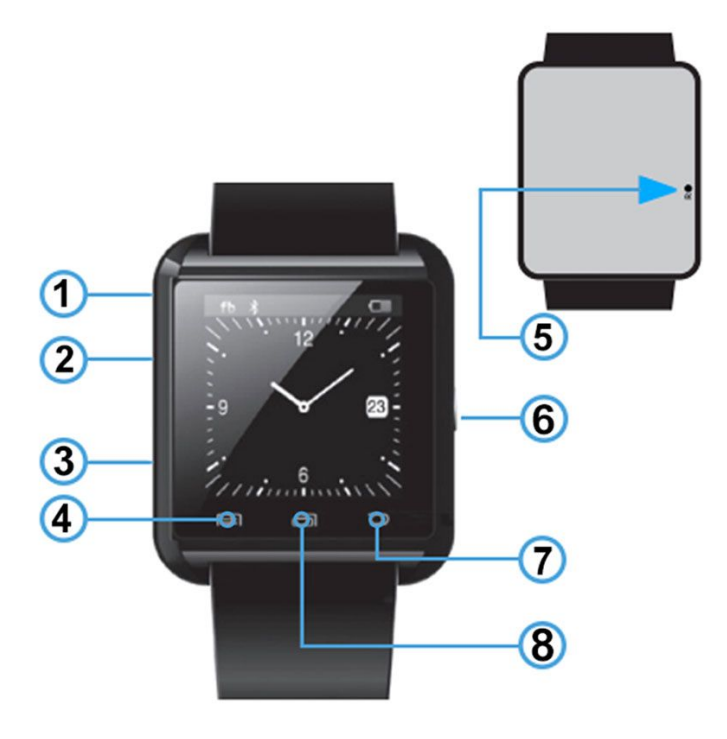

#### **Button and function configuration**

- 1. Speaker
- 2. MicroUSB port
- 3. Microphone
- 4. Accept, Answer/Call button
- 5. Reset button
- 6. On/Off, Home button
- 7. Back/End call button
- 8. Phone Dialer/Forward button

#### **Specifications**

- Display: 1.44" capacitive TFT touchscreen
- Display resolution: 120 x 120 pixels
- Bluetooth version: V3.0
- Bluetooth range: up to 10m
- Pre-installed languages: English, German, Dutch, Spanish, Italian, Russian, Portuguese, Turkish, etc.
- Dimensions: 40mm x 47mm x 10mm
- Weight: 44g
- Battery capacity: 230mAh
- Standby time: up to 2 days
- Works with Android 2.3 or later and all iOS versions

#### **Charging the Ksix smartwatch**

To charge your Ksix smartwatch simply connect it to a power adapter or a computer using the included microUSB cable. While charging, the screen of the smartwatch will display a charging battery icon. The icon will change to a full battery when it's done.

### **Pairing the Ksix smartwatch with your device**

To pair the smartwatch with your Android device, power ON the Bluetooth on your phone and make it visible to all nearby devices. Turn on the smartwatch and access the Bluetooth settings (My device > Search new device). When your smartwatch or smartphone find each other, simply click to pair them. You'll see the message that contains a code that must be the same on both devices.

Another message will appear on your smartphone that asks to permit the smartwatch to access your Contacts and Call information.

## **Connecting the Bluetooth Notification App with your Android device**

In order to access all functions of the smartwatch, you'll have to download the Notification App. You can use the QR codes below or search the Google Play Store for the App.

When you open the App for the first time it will ask you to go to Accessibility settings and activate the App. Once you do that, go back to the Notification App and manage which type of data you want to sent to the smartwatch. You can activate and deactivate what you need.

Go to the App/Notification section and select which Apps you want to communicate with the smartwatch. When you finish all settings, restart the smartwatch to complete the connection with your Android device.

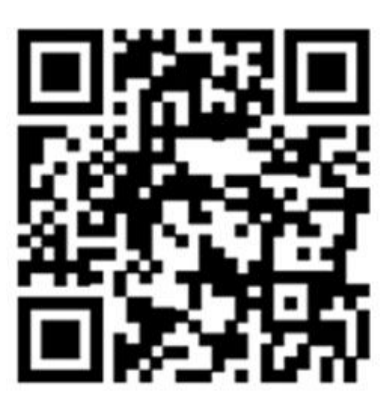

**BT** Notification

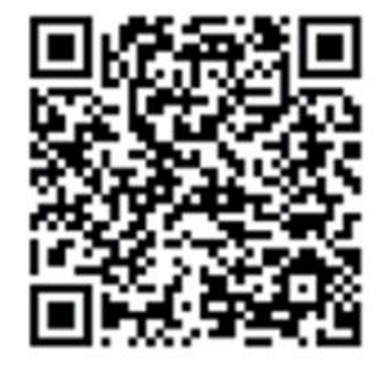

**TRULY SmartDevice** 

*Note: Be advised that smartphones running on Android 6.0 Marshmallow or later require TRULLY SmartDevice free App in order to work properly.*